**Configuration Instructions** TEC2-LOAD-1001 Rev. 1 September 2015

# **Loading Configuration from TEC2000 to TEC2 using DCMLink**

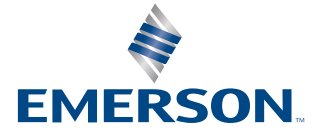

**BETTIS** 

# Table of Contents

## **Section 1: [Configuration Instructions Using DCMLink](#page-3-0)  [Software and B&B RS485 Probe](#page-3-0)**

# <span id="page-3-0"></span>Section 1:Configuration Instructions Using DCMLink Software and B&B RS485 Probe

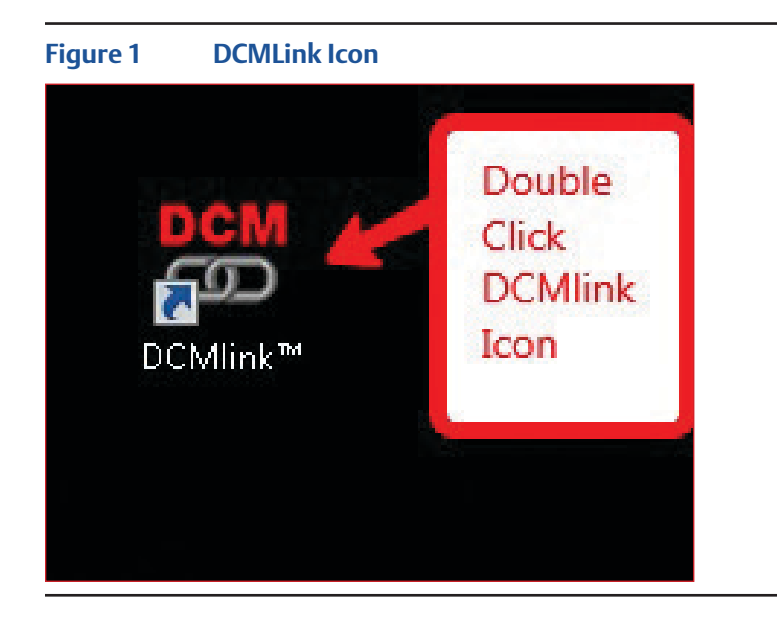

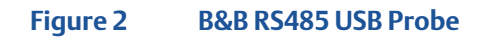

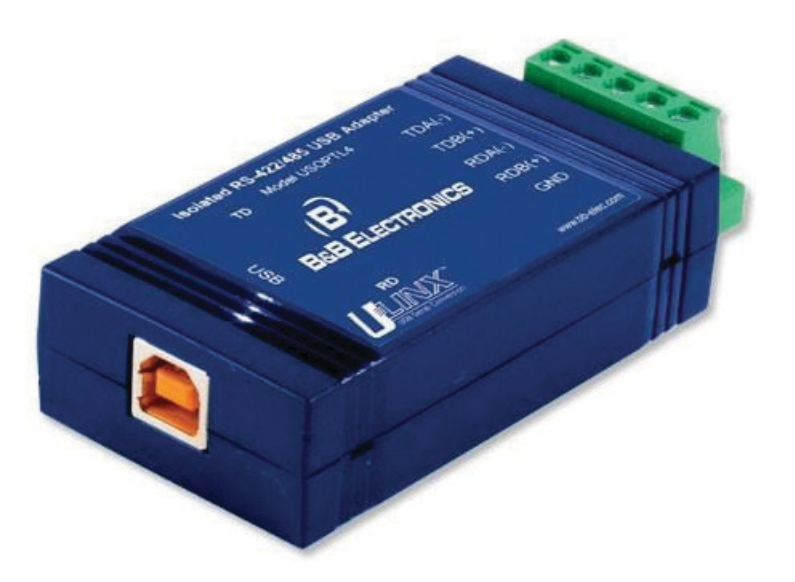

- 1. Connect the USB RS485 probe to the computer.
- 2. Connect the USB RS485 probe to the correct STC pins. See Table 1.

#### **Table 1.**

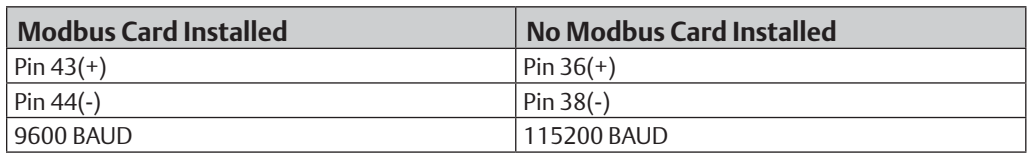

### **Figure 3 STC Connections**

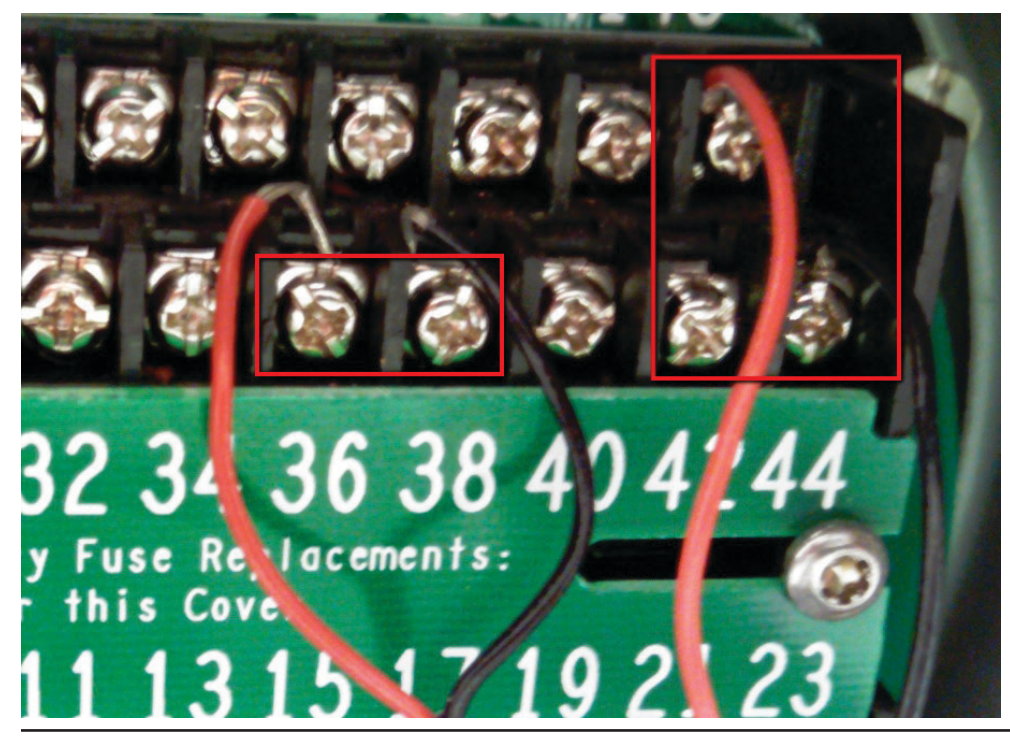

- 3. Ensure that the Actuator and the computer are powered up.
- 4. Using the mouse, double click on the DCMLink Icon. See Figure 1.

5. DCMLink should start running.

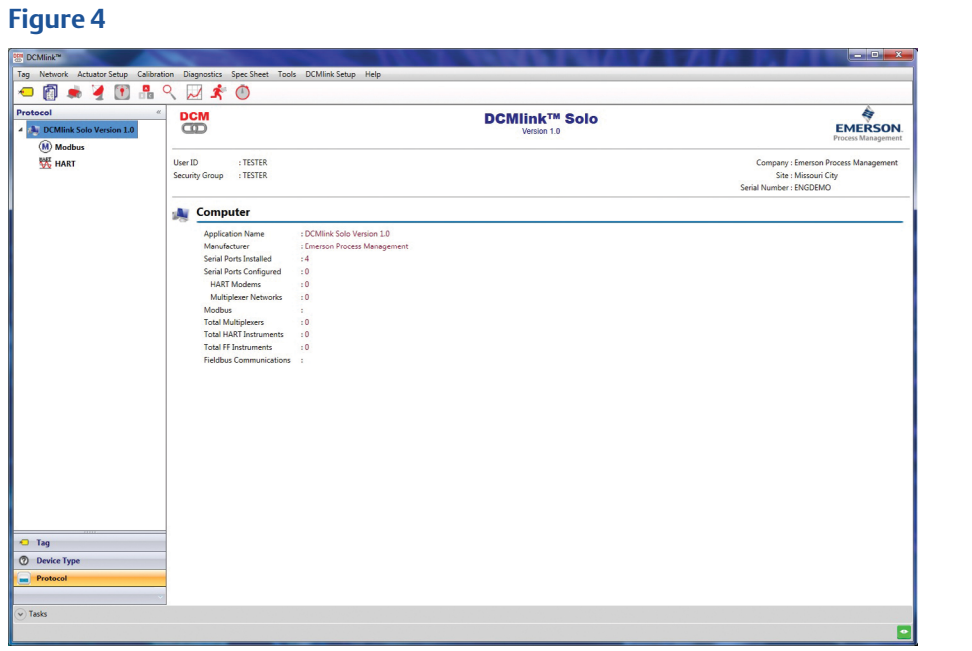

6. Open up Windows Device Manger and get the COM port number for the B&B RS485 probe.

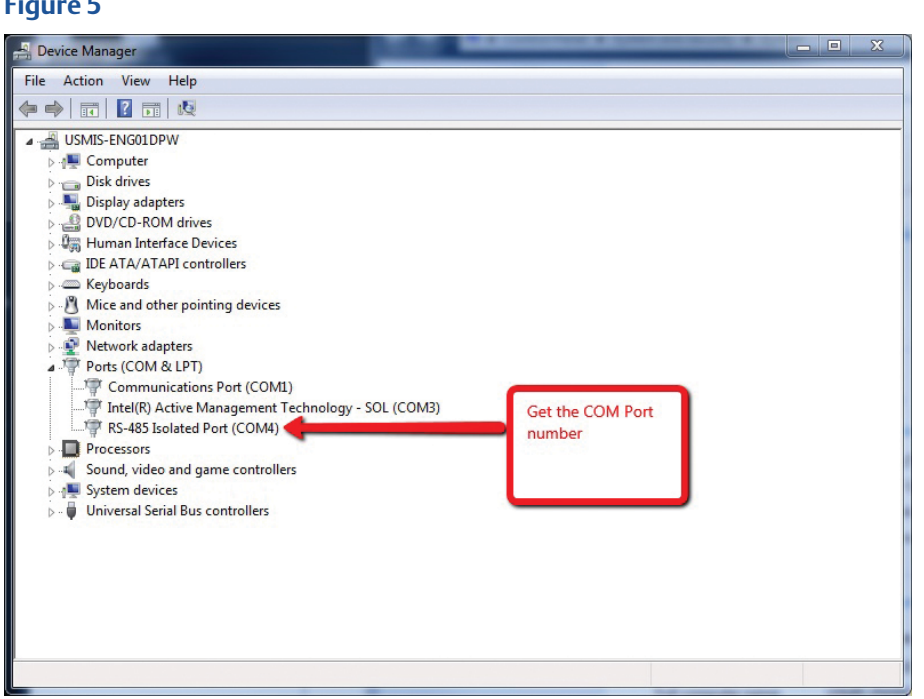

7. In DCMLink, click on Preferences under DCMlink Setup.

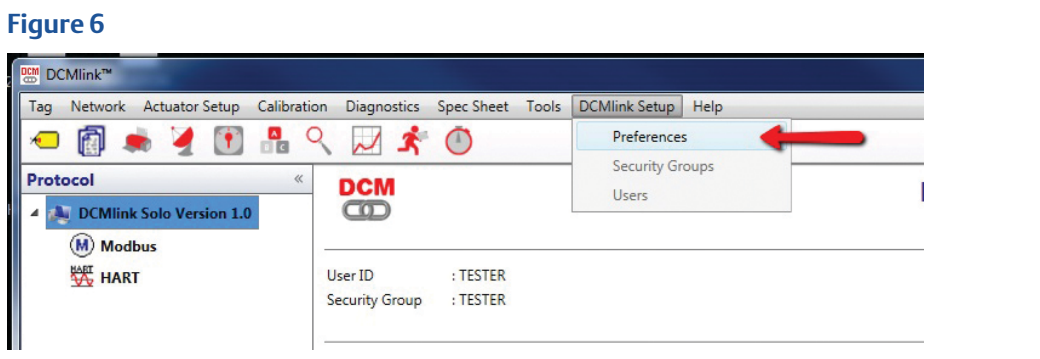

8. In the Preferences window, Click on the Communications Tab. Then select Modbus. Then click on Add.

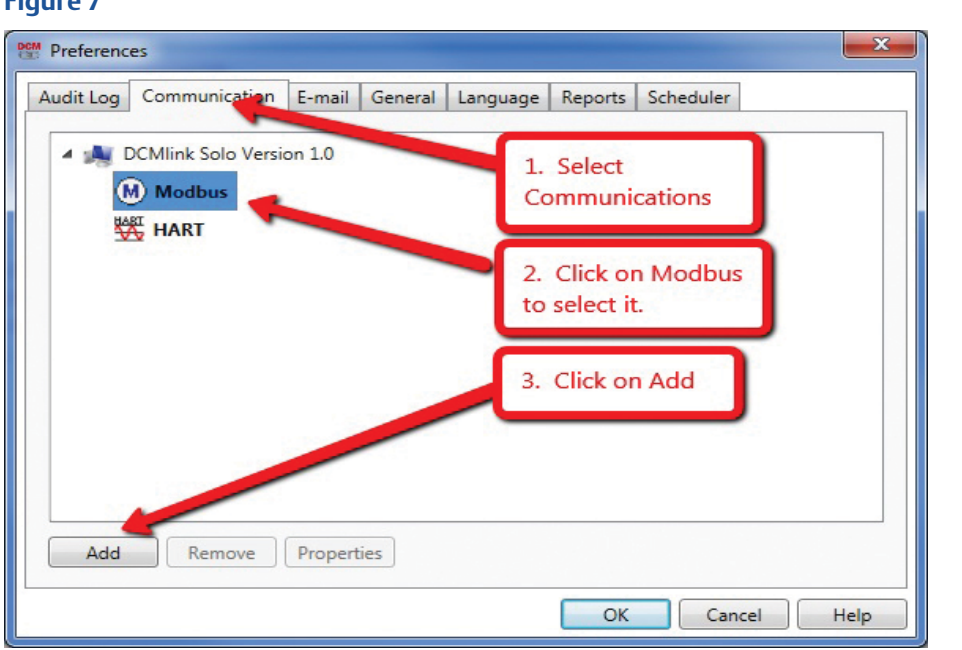

9. In the Modbus Configuration screen, select "Modbus Master", select the Com port for the RS485 probe, 9600 (see Table 1 for correct BAUD rates), None, 1 and 100 millisecond Timeout Delay. Then click save.

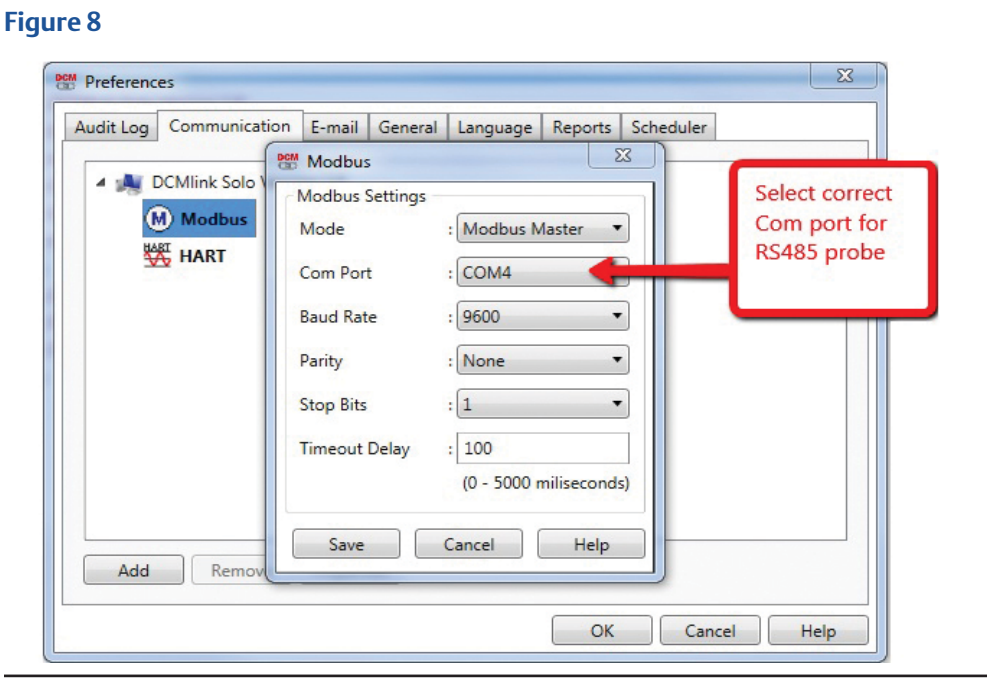

10. You should now see configuration information under the Modbus channel. Click OK.

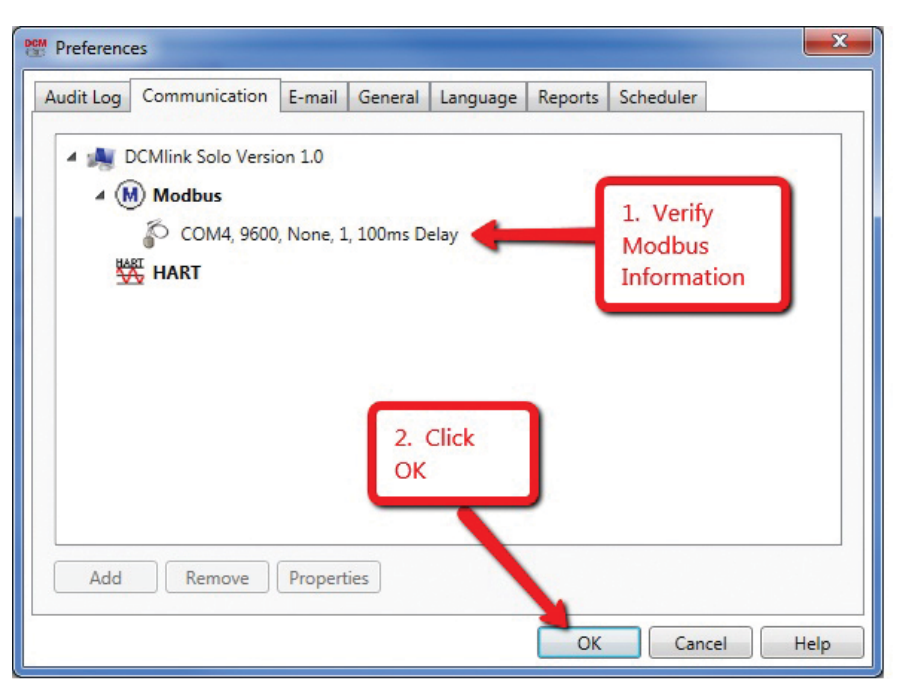

11. In the main screen, you should now see the RS485 port under Modbus. Right click on the COM port and select "Scan For New Devices".

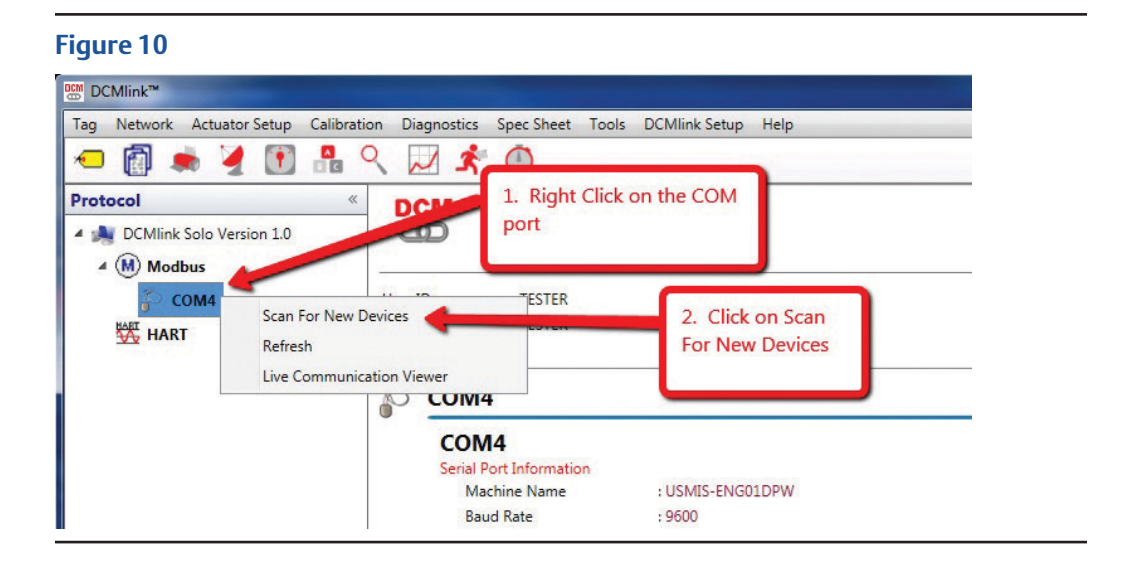

12. In the Modbus Network Scan window, scan for the TEC1A actuators.

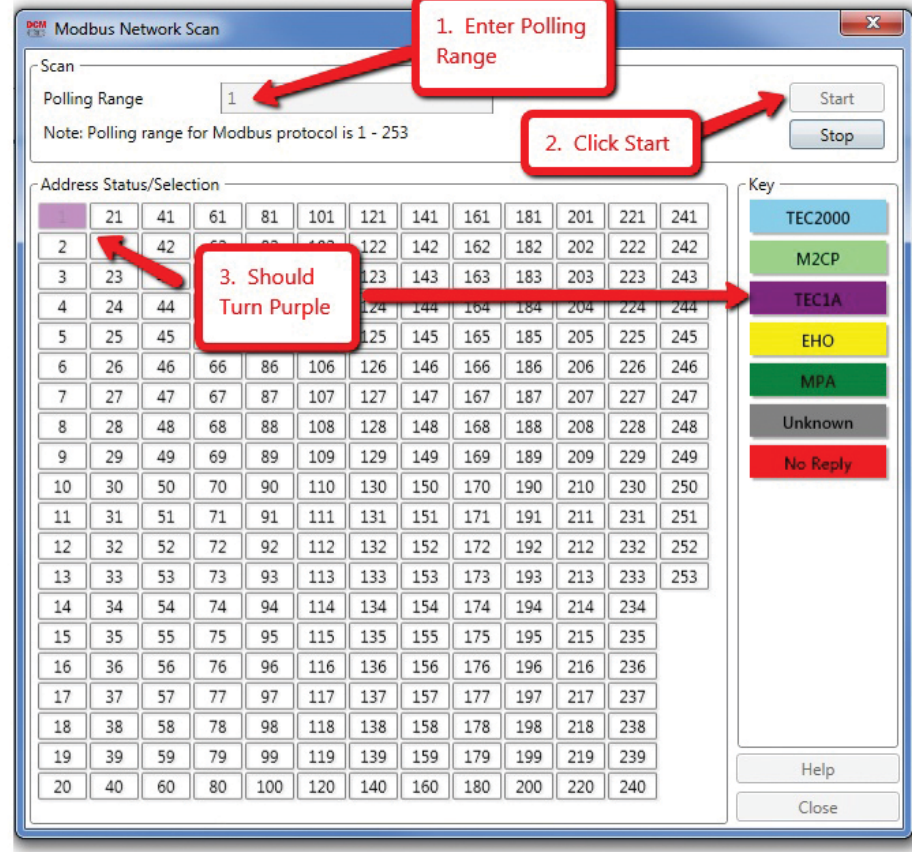

### 13. Click Stop, and then click Close.

### **Figure 12**

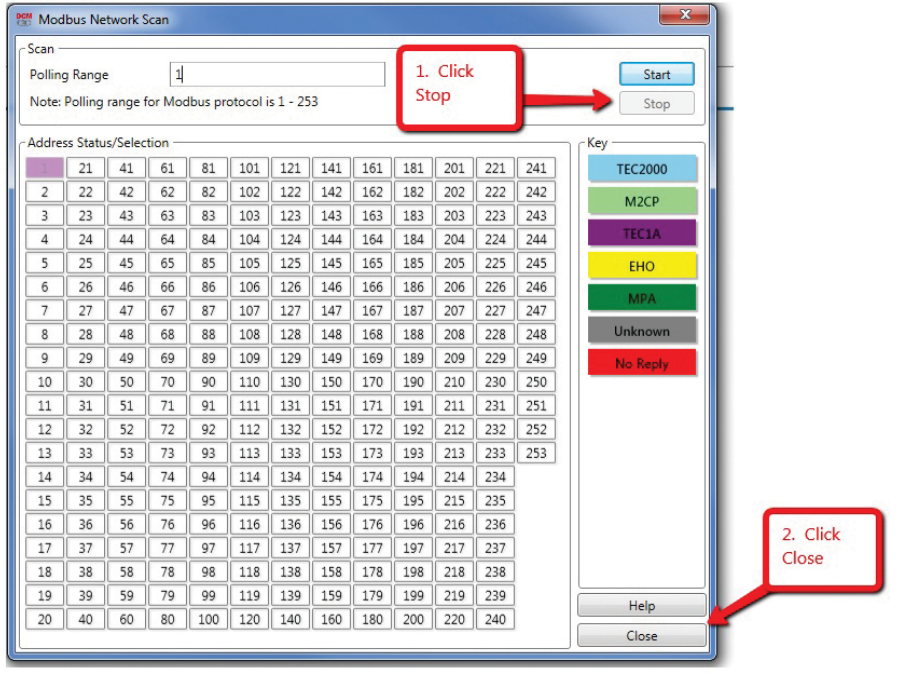

14. In the main screen, the actuator should now show up under the COM port.

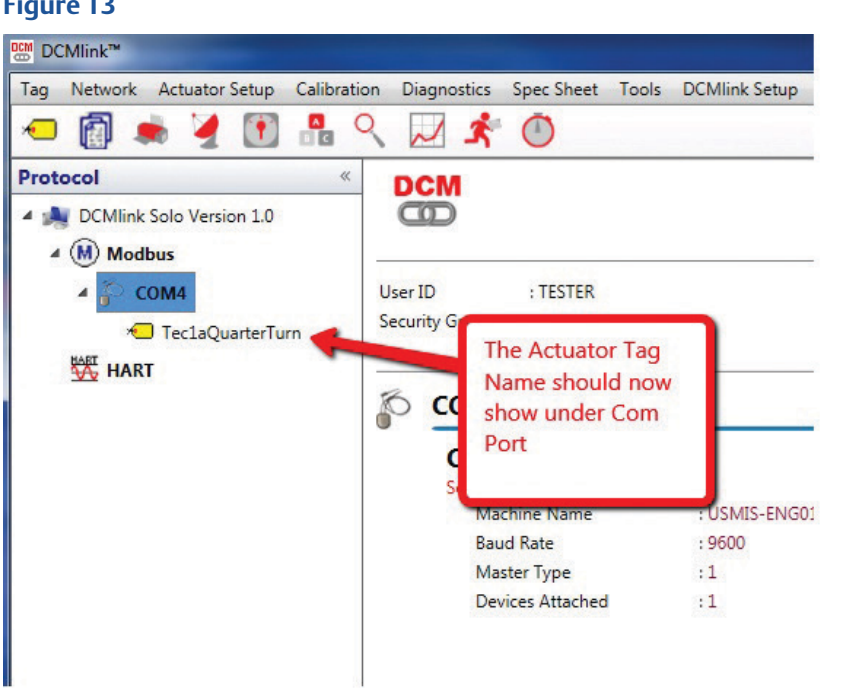

15. Click on the Actuator Tag name and you should now see the actuator information.

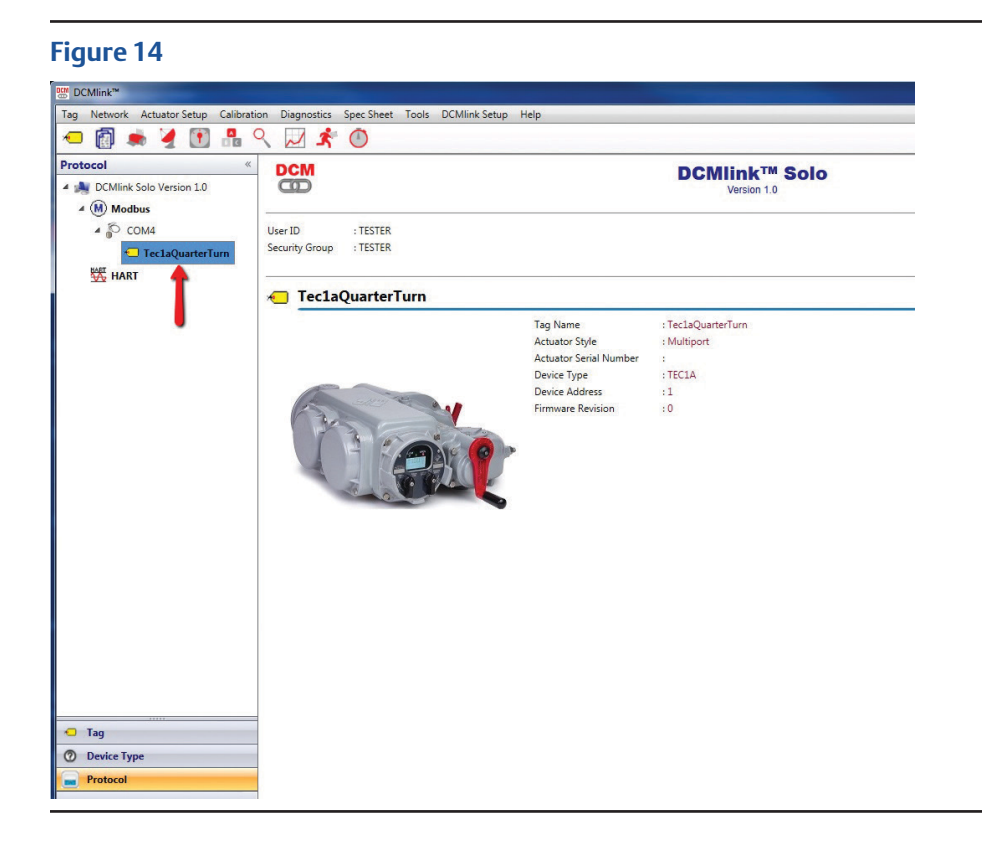

16. Right click on the Actuator Tag name and then select Detailed Setup.

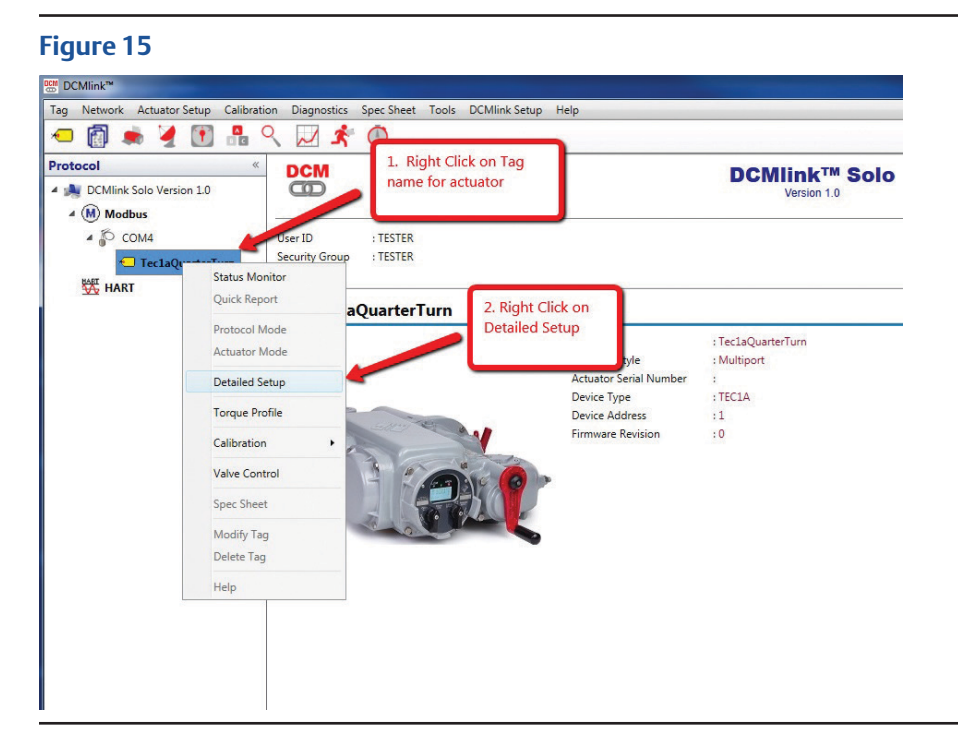

17. In the Detailed Setup Screen, Click on Load Configuration.

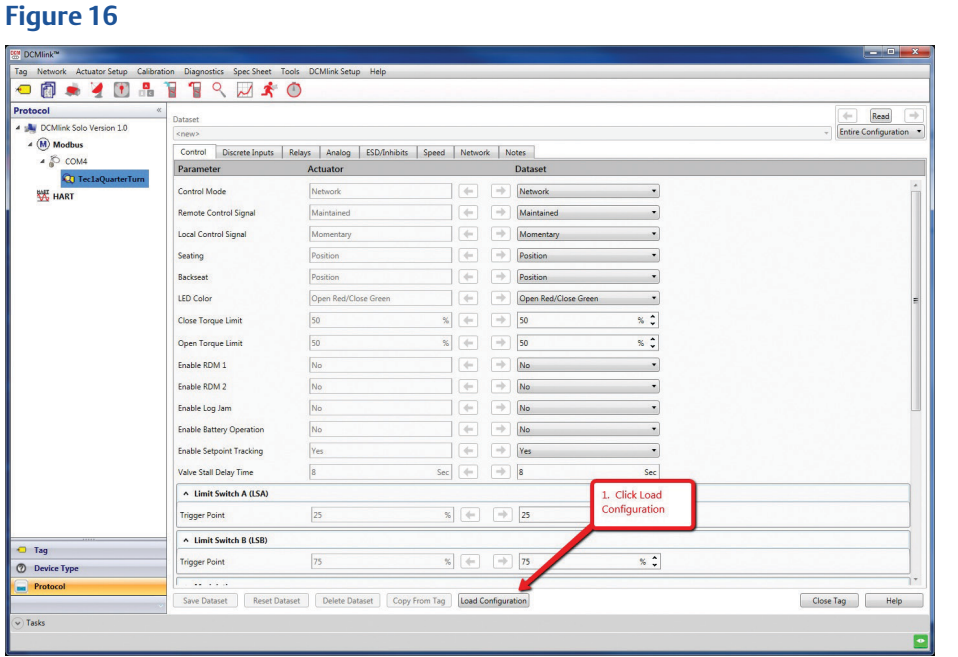

18. In the Open window, select the TEC file that you want to load.

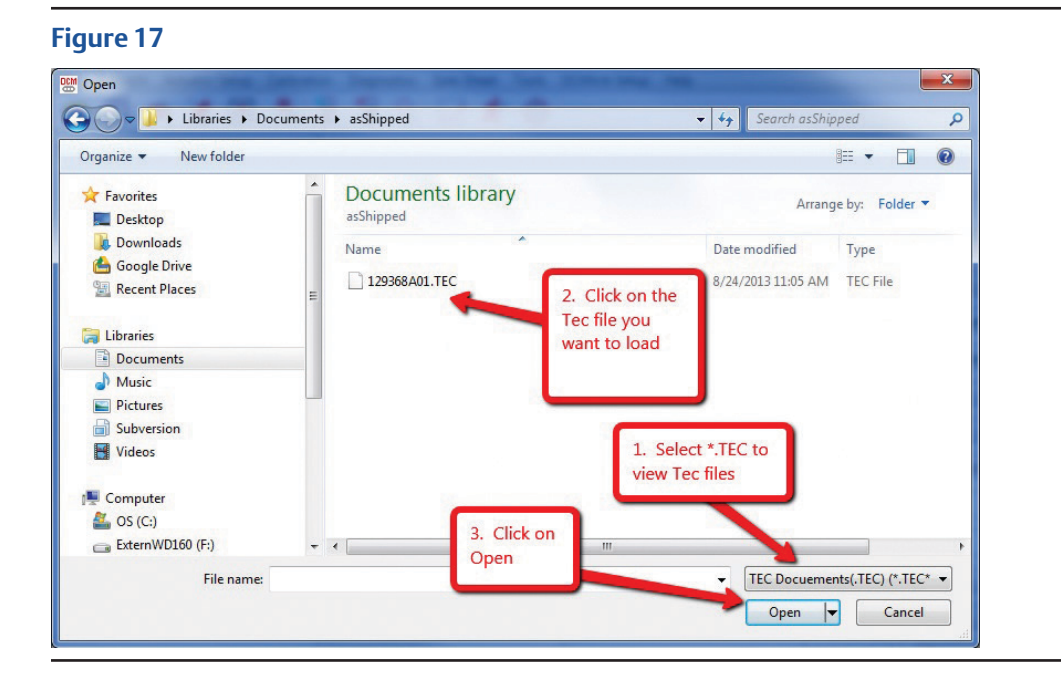

19. DCMLink will open the TEC file and fill in the parameter fields with the information from the file. You will have to go through each Dataset parameter and move it to the Actuator. You can tell which ones are different by the BLUE Arrow. Clicking on the BLUE Arrow moves the value to the actuator.

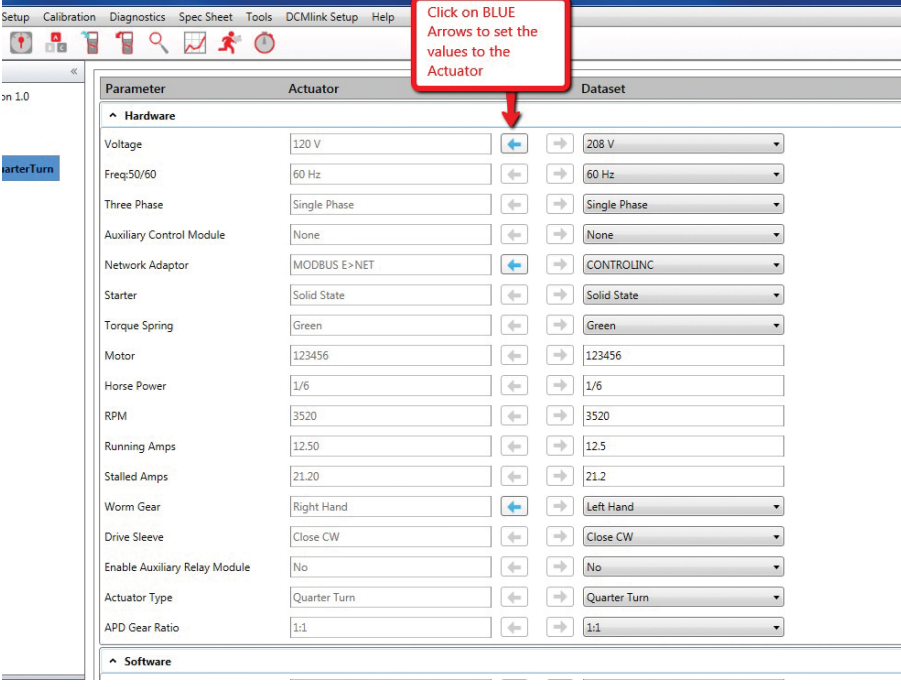

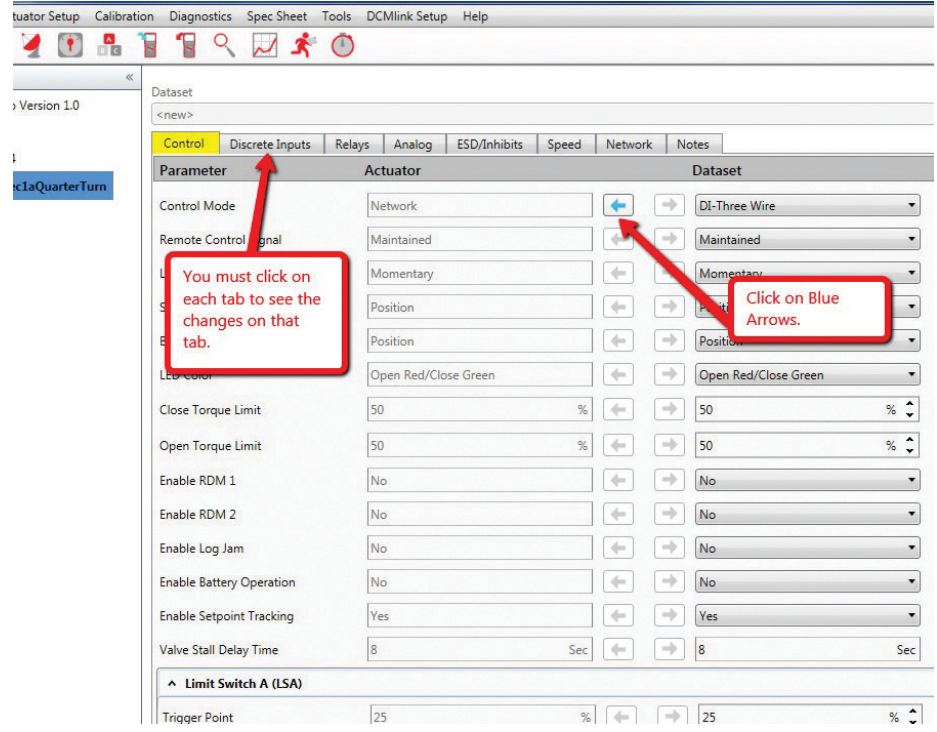

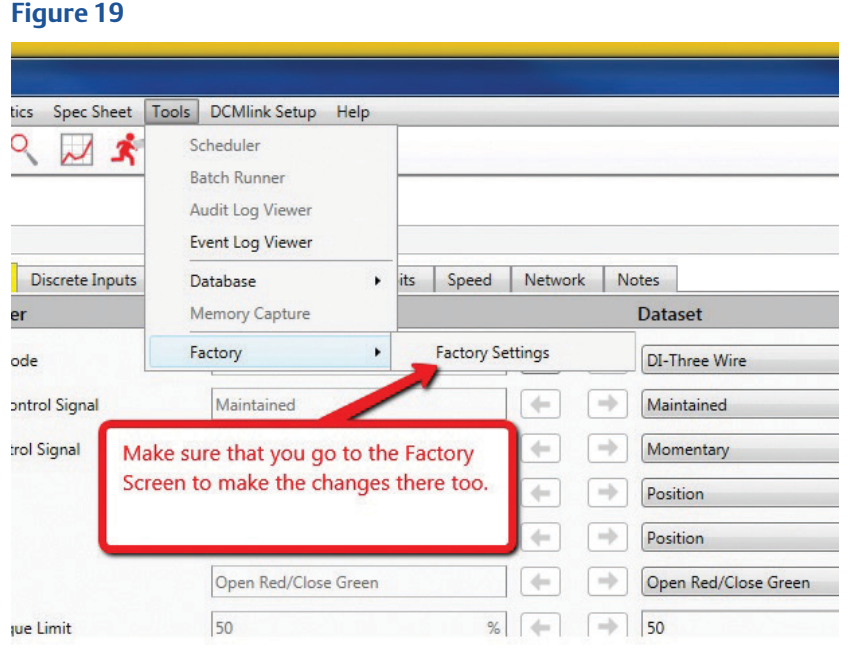

20. When all the changes have been written to the actuator, the TEC file should be transferred to the Actuator's configuration.

### **NOTE:**

This document was written using DCMlink Solo Version 1.0.210.0

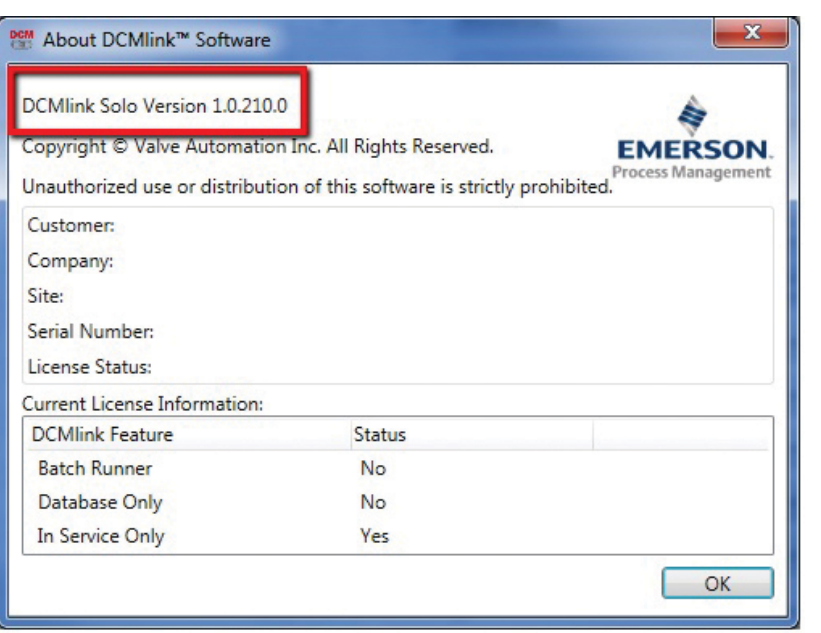

**World Area Configuration Centers (WACC) offer sales support, service, inventory and commissioning to our global customers. Choose the WACC or sales office nearest you:**

#### *NORTH & SOUTH AMERICA*

19200 Northwest Freeway Houston TX 77065 USA T +1 281 477 4100

Av. Hollingsworth 325 Iporanga Sorocaba SP 18087-105 Brazil T +55 15 3413 8888

#### *ASIA PACIFIC*

No. 9 Gul Road #01-02 Singapore 629361 T +65 6777 8211

No. 1 Lai Yuan Road Wuqing Development Area Tianjin 301700 P. R. China T +86 22 8212 3300

#### *MIDDLE EAST & AFRICA*

P. O. Box 17033 Jebel Ali Free Zone Dubai T +971 4 811 8100

P. O. Box 10305 Jubail 31961 Saudi Arabia T +966 3 340 8650

24 Angus Crescent Longmeadow Business Estate East P.O. Box 6908 Greenstone 1616 Modderfontein Extension 5 South Africa T +27 11 451 3700

#### *EUROPE*

Holland Fasor 6 Székesfehérvár 8000 Hungary T +36 22 53 09 50

Strada Biffi 165 29017 Fiorenzuola d'Arda (PC) Italy T +39 0523 944 411

For complete list of sales and manufacturing sites, please visit [www.emerson.com/actuationtechnologieslocations](http://www.emerson.com/actuationtechnologieslocations) or contact us at [info.actuationtechnologies@emerson.com](mailto:info.actuationtechnologies%40emerson.com?subject=)

#### www.emerson.com/bettis

©2019 Emerson. All rights reserved.

The Emerson logo is a trademark and service mark of Emerson Electric Co. Bettis™ is a mark of one of the Emerson family of companies. All other marks are property of their respective owners.

The contents of this publication are presented for information purposes only, and while every effort has been made to ensure their accuracy, they are not to be construed as warranties or guarantees, express or implied, regarding the products or services described herein or their use or applicability. All sales are governed by our terms and conditions, which are available on request. We reserve the right to modify or improve the designs or specifications of our products at any time without notice.

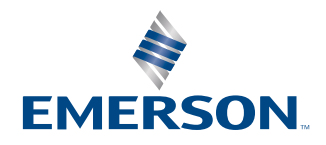

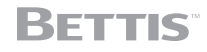